# **Endeca® Content Acquisition System**

**Documentum Content Server Connector Guide Version 3.0.1 • December 2011**

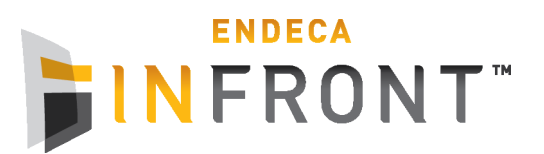

## **Contents**

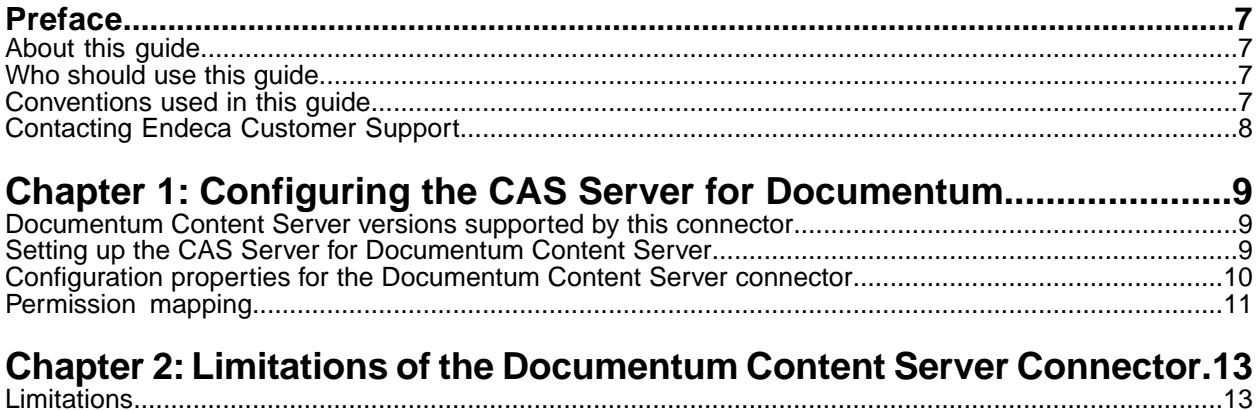

**Copyright and disclaimer**

Product specifications are subject to change without notice and do not represent a commitment on the part of Endeca Technologies, Inc. The software described in this document is furnished under a license agreement.The software may not be reverse engineered, decompiled, or otherwise manipulated for purposes of obtaining the source code. The software may be used or copied only in accordance with the terms of the license agreement. It is against the law to copy the software on any medium except as specifically allowed in the license agreement.

No part of this document may be reproduced or transmitted in any form or by any means, electronic or mechanical, including photocopying and recording, for any purpose without the express written permission of Endeca Technologies, Inc.

Copyright © 2003-2011 Endeca Technologies, Inc. All rights reserved. Printed in USA.

Portions of this document and the software are subject to third-party rights, including:

Outside In® Search Export Copyright © 2011 Oracle. All rights reserved.

Rosette® Linguistics Platform Copyright © 2000-2011 Basis Technology Corp. All rights reserved.

Teragram Language Identification Software Copyright © 1997-2005 Teragram Corporation. All rights reserved.

#### **Trademarks**

Endeca, the Endeca logo, Guided Navigation, MDEX Engine, Find/Analyze/Understand, Guided Summarization, Every Day Discovery, Find Analyze and Understand Information in Ways Never Before Possible, Endeca Latitude, Endeca InFront, Endeca Profind, Endeca Navigation Engine, Don't Stop at Search, and other Endeca product names referenced herein are registered trademarks or trademarks of Endeca Technologies, Inc. in the United States and other jurisdictions. All other product names, company names, marks, logos, and symbols are trademarks of their respective owners.

The software may be covered by one or more of the following patents: US Patent 7035864, US Patent 7062483, US Patent 7325201, US Patent 7428528, US Patent 7567957, US Patent 7617184, US Patent 7856454, US Patent 7912823, US Patent 8005643, US Patent 8019752, US Patent 8024327, US Patent 8051073, US Patent 8051084, Australian Standard Patent 2001268095, Republic of Korea Patent 0797232, Chinese Patent for Invention CN10461159C, Hong Kong Patent HK1072114, European Patent EP1459206, European Patent EP1502205B1, and other patents pending.

## <span id="page-6-0"></span>**Preface**

Endeca® InFront enables businesses to deliver targeted experiences for any customer, every time, in any channel. Utilizing all underlying product data and content, businesses are able to influence customer behavior regardless of where or how customers choose to engage — online, in-store, or on-the-go. And with integrated analytics and agile business-user tools, InFront solutions help businesses adapt to changing market needs, influence customer behavior across channels, and dynamically manage a relevant and targeted experience for every customer, every time.

InFront Workbench with Experience Manager provides a single, flexible platform to create, deliver, and manage content-rich, multichannel customer experiences. Experience Manager allows non-technical users to control how, where, when, and what type of content is presented in response to any search, category selection, or facet refinement.

At the core of InFront is the Endeca MDEX Engine,™ a hybrid search-analytical database specifically designed for high-performance exploration and discovery. InFront Integrator provides a set of extensible mechanisms to bring both structured data and unstructured content into the MDEX Engine from a variety of source systems. InFront Assembler dynamically assembles content from any resource and seamlessly combines it with results from the MDEX Engine.

These components — along with additional modules for SEO, Social, and Mobile channel support make up the core of Endeca InFront, a customer experience management platform focused on delivering the most relevant, targeted, and optimized experience for every customer, at every step, across all customer touch points.

#### <span id="page-6-1"></span>**About this guide**

This guide describes the tasks necessary to configure the Documentum Content Server CMS connector.

<span id="page-6-2"></span>It assumes familiarity with the concepts of the Endeca Content Acquisition System and the Endeca Information Transformation Layer. For more information, see the *Endeca CAS Developer's Guide* and the *Endeca Forge Guide*.

#### **Who should use this guide**

<span id="page-6-3"></span>This guide is intended for application developers who are building applications using the Endeca Content Acquisition System, and are responsible for gathering, crawling, joining and feeding the data in different source formats into the Endeca pipeline to transform them into Endeca records.

#### **Conventions used in this guide**

This guide uses the following typographical conventions:

Code examples, inline references to code elements, file names, and user input are set in monospace font. In the case of long lines of code, or when inline monospace text occurs at the end of a line, the following symbol is used to show that the content continues on to the next line: ¬

When copying and pasting such examples, ensure that any occurrences of the symbol and the corresponding line break are deleted and any remaining space is closed up.

#### <span id="page-7-0"></span>**Contacting Endeca Customer Support**

The Endeca Support Center provides registered users with important information regarding Endeca software, implementation questions, product and solution help, training and professional services consultation as well as overall news and updates from Endeca.

You can contact Endeca Standard Customer Support through the Support section of the Endeca Developer Network (EDeN) at *<http://eden.endeca.com>*.

<span id="page-8-0"></span>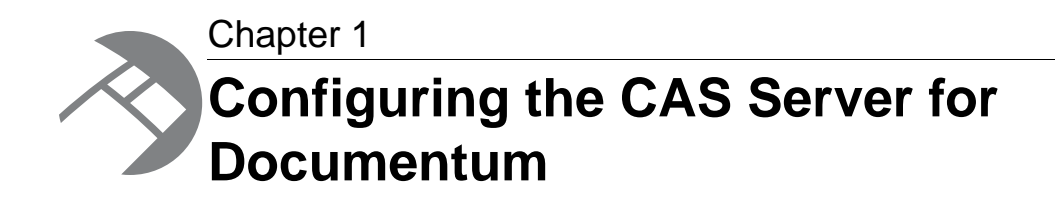

Set up the CAS Server for Documentum Content Server, and set Content Server-specific options in the CAS Console. See the "Endeca CAS API Guide" for details on crawling a Documentum Content Server repository through the CAS API.

### <span id="page-8-1"></span>**Documentum Content Server versions supported by this connector**

The Documentum Content Server connector supports the following versions of Documentum Content Server repositories:

- Documentum Content Server 5.3
- Documentum Content Server 6.0
- Documentum Content Server 6.5

<span id="page-8-2"></span>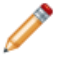

**Note:** Documentum Content Server 5.2.5 and earlier is not supported.

### **Setting up the CAS Server for Documentum Content Server**

To crawl a Documentum Content Server repository (docbases), perform additional configuration steps for the CAS Server.

In order to crawl a Content Server repository, the CAS Server needs to have access to the Documentum shared libraries.

**Note:** The following procedure uses the Documentum Foundation Classes 6.x. These classes are compatible with Documentum 5.3 and later.

#### **To set up a CAS Server for Documentum:**

1. Install and configure the Documentum Foundation Classes 6.x libraries using the Documentum installer. Refer to the Documentum documentation.

- 2. Copy the following file from the Documentum Foundation Classes installation to the CAS\*version*\lib\cas-server-plugins\entropysoft directory (on Windows) or CAS/*version*/lib/cas-server-plugins/entropysoft directory (on UNIX):
	- dfc. jar including any JAR files that  $\text{dfc}.$  jar depends upon. (You can identify dependencies by opening the manifest file for  $dfc$ . jar and copying the files listed in the manifest.)

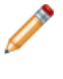

**Note:** By default, these DFC files are located under  $C:\Per{\text{Program}}$ Files\Documentum\Shared (on Windows).

3. Copy dfc.properties from the Documentum Foundation Classes installation directory to CAS\workspace\conf (on Windows).

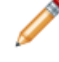

**Note:** By default, this file is located under  $C:\Perogram \ Files\Documentum\confiq$  (on Windows).

4. Restart the Endeca CAS Service.

Now the CAS Server is set up to communicate with the Documentum repository.

<span id="page-9-0"></span>In order to crawl a Documentum repository, you also set data source options in the CAS Console.

### **Configuration properties for the Documentum Content Server connector**

To configure a Documentum Content Server connector, specify the configuration properties listed below.

**Note:** In addition to configuring the connector-specific properties listed below, you must enter values for the data source username and password.

Create the following configuration properties using either CAS Console or the CAS Server Command-line Utility.

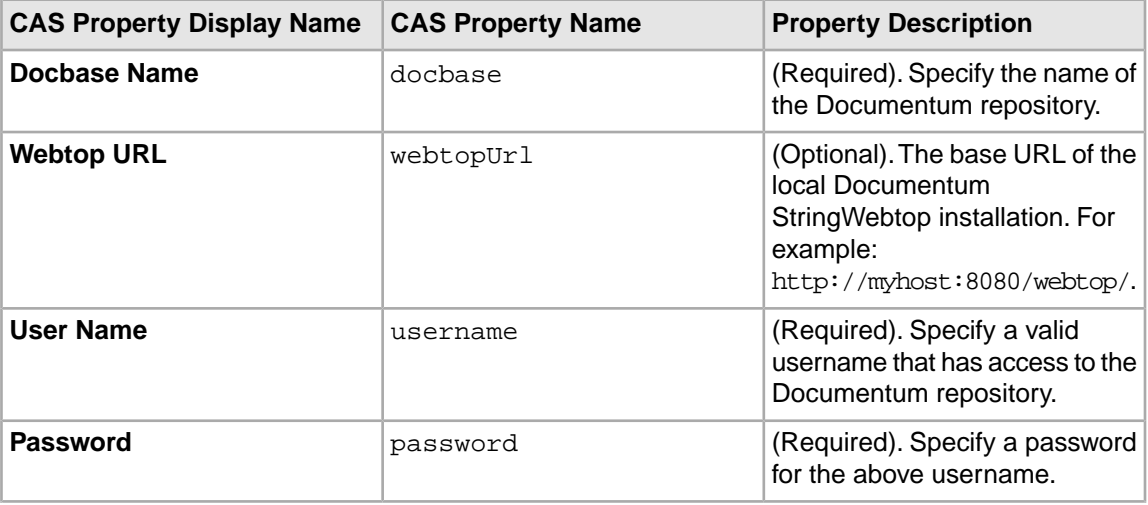

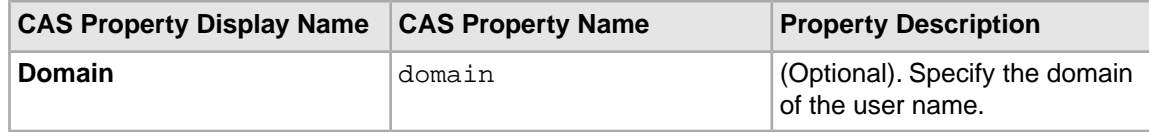

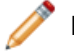

**Note:** Properties are case sensitive.

## <span id="page-10-0"></span>**Permission mapping**

The following table shows the mapping between Documentum permissions and the resulting Endeca record properties are produced.

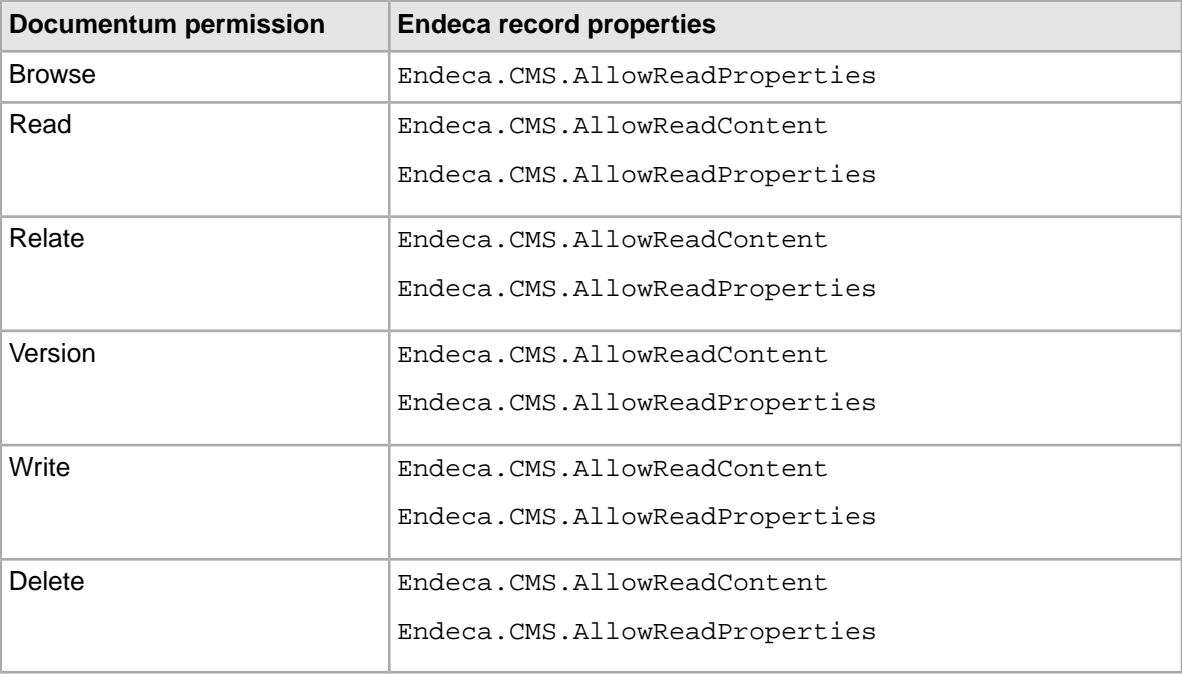

<span id="page-12-0"></span>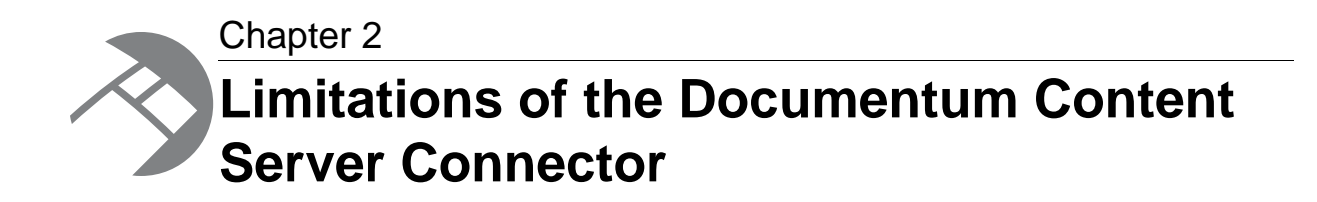

This section describes limitations of the Documentum Content Server connector.

### <span id="page-12-1"></span>**Limitations**

#### **Renditions**

Renditions are currently not supported. Only the original content can be retrieved or updated by the connector. The "renditions" document property contains the list of available rendition formats for a given document.